## **INSTRUKCJA WŁĄCZANIA UPRAWNIEŃ DO LOKALIZACJI – APLIKACJA NA IOS**

1. Wejdź w ustawienia telefonu.

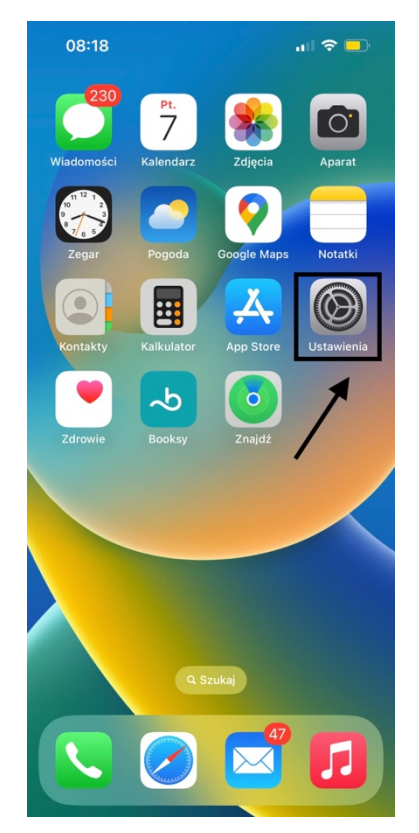

2. Zjedź na sam dół i znajdź wśród listy zainstalowaną aplikację 'XpressDeliveryDriver'.

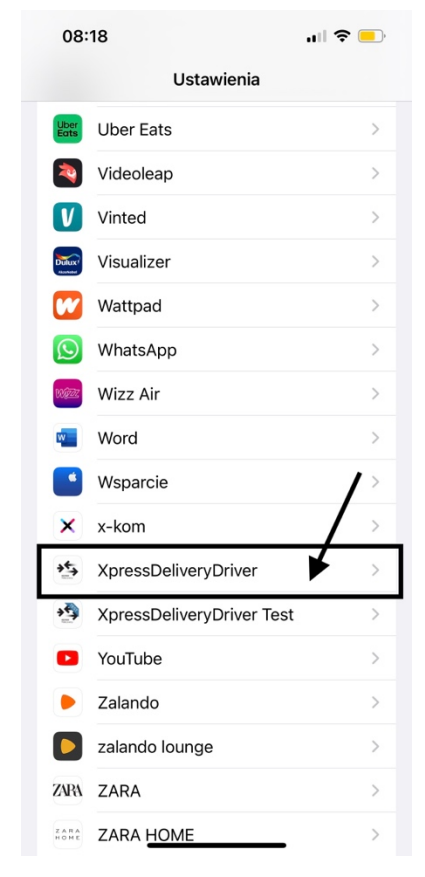

3. Kliknij w 'Położenie'.

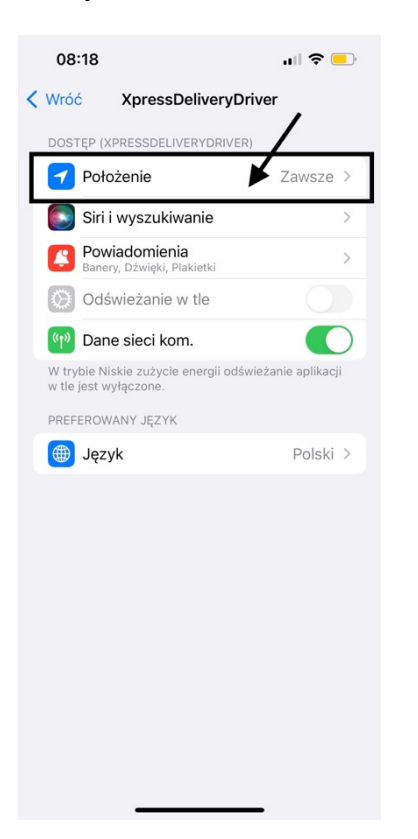

4. Upewnij się czy aplikacja ma włączoną lokalizację jako 'Zawsze'.

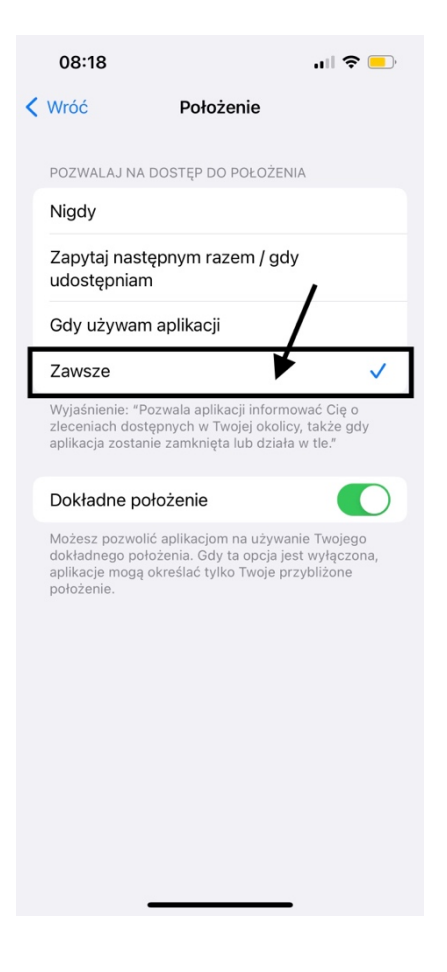